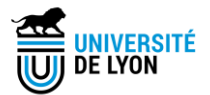

# **TUTORIEL INSCRIPTION ET RÉINSCRIPTION PÉDAGOGIQUE EN DOCTORAT**

**Année académique 2023-2024**

## **Outil de gestion ADUM**

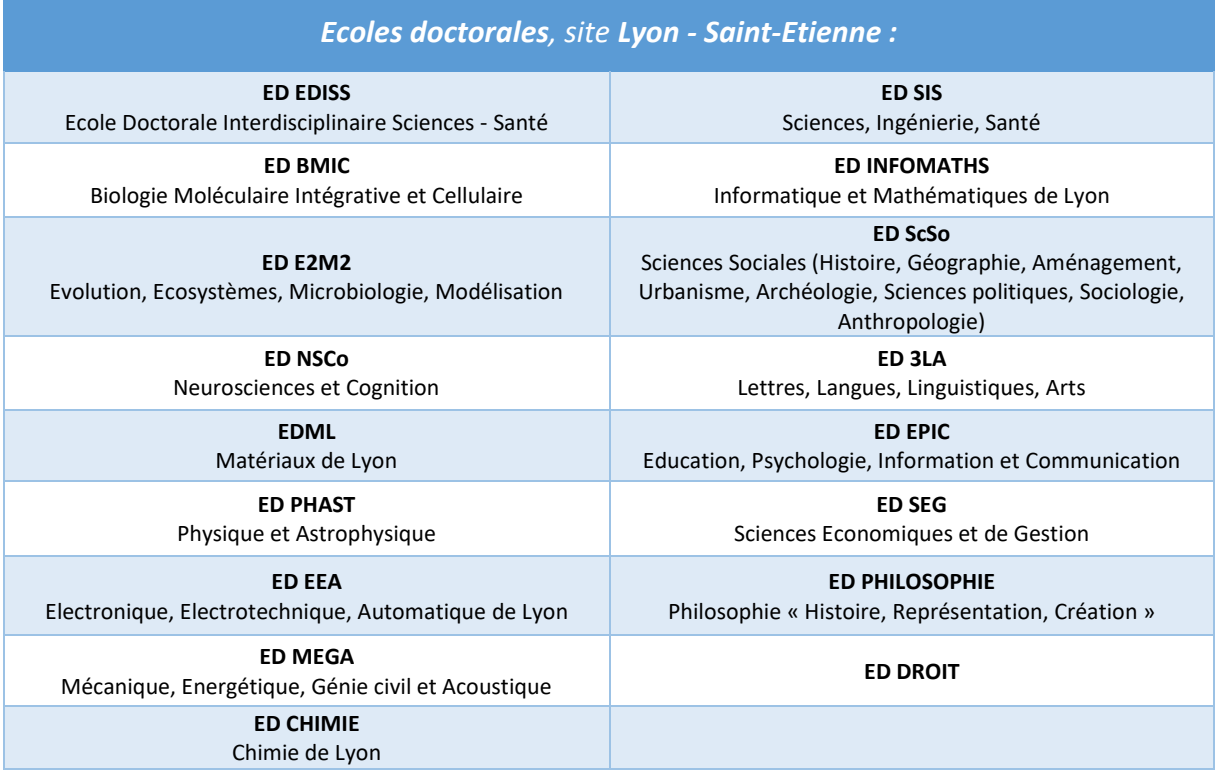

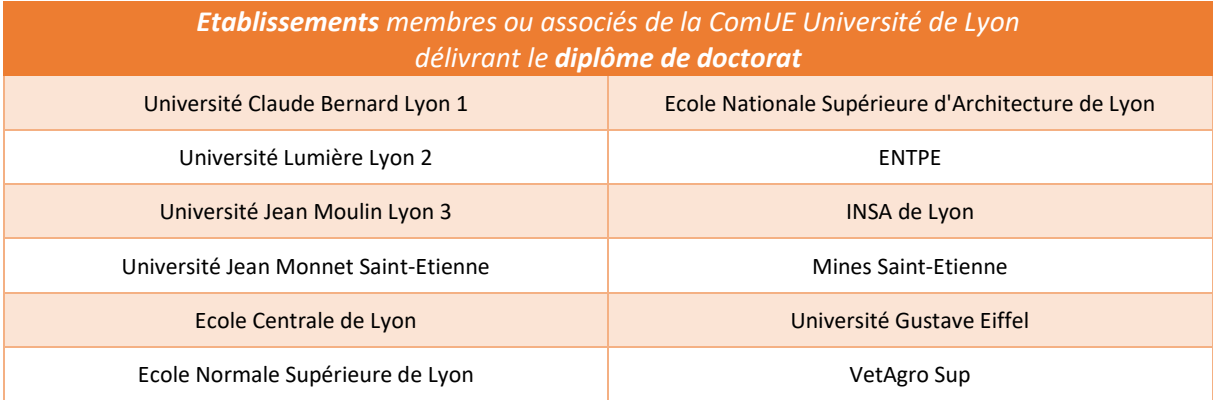

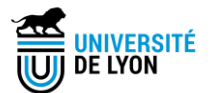

## **SOMMAIRE**

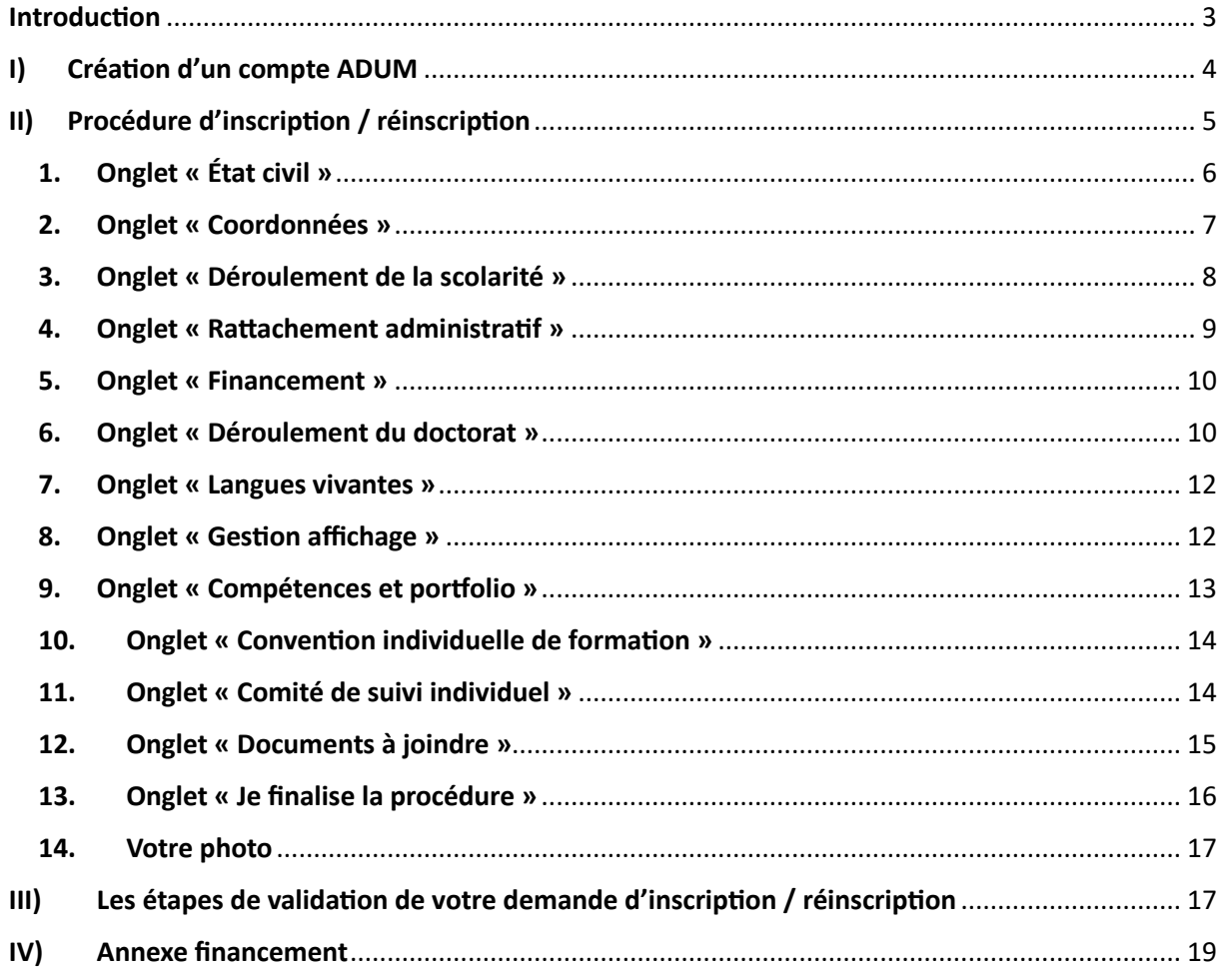

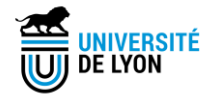

## <span id="page-2-0"></span>**Introduction**

L'inscription / réinscription en doctorat de tous doctorantes et doctorants inscrits dans un des établissements du site Lyon Saint-Etienne comporte deux étapes :

- 1. Une **inscription pédagogique** au sein de l'école doctorale. A partir de l'année 2023- 2024, l'outil de gestion SIGED est remplacé par ADUM. Tous les dossiers 2023-2024 devront être gérés exclusivement sur ADUM. Veuillez noter que SIGED reste accessible en consultation.
- 2. Une **inscription administrative** dans l'établissement de rattachement, avec notamment le paiement des frais d'inscription.

Avant de commencer les saisies sur ADUM, nous vous invitons à lire ce **tutoriel** avec attention. Ce document vous guidera pas à pas dans la création de votre compte ADUM et dans le remplissage de votre dossier d'inscription / réinscription.

La plateforme ADUM vous permet notamment de :

- $\checkmark$  Réaliser toutes les démarches nécessaires à l'inscription ou la réinscription en thèse ;
- ✓ Stocker des données descriptives de la thèse ;
- $\checkmark$  Consulter, s'inscrire aux formations et suivre son parcours doctoral;
- ✓ Alimenter son portfolio ;
- $\checkmark$  S'informer en ligne (actualités des écoles doctorales, des offres d'emploi etc) ;
- ✓ Participer au réseau des doctorants et des docteurs.

Veuillez noter que ADUM est un site web disponible en **français** et en **anglais.**

Pour toutes questions et/ou doutes, n'hésitez pas à vous adresser à

**[sos.adum@universite-lyon.fr](mailto:sos.adum@universite-lyon.fr)**

Le Service des Etudes Doctorales de l'Université de Lyon reste à votre disposition pour répondre à vos interrogations.

*Nous reviendrons vers vous concernant la gestion des formations suivies avant l'été 2023 et enregistrées sur SIGED.* 

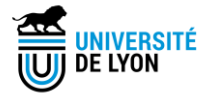

## <span id="page-3-0"></span>**I) Création d'un compte ADUM**

En premier lieu, vous devez créer votre compte via le site suivant :

```
https://adum.fr/index.pl?site=UDL
```
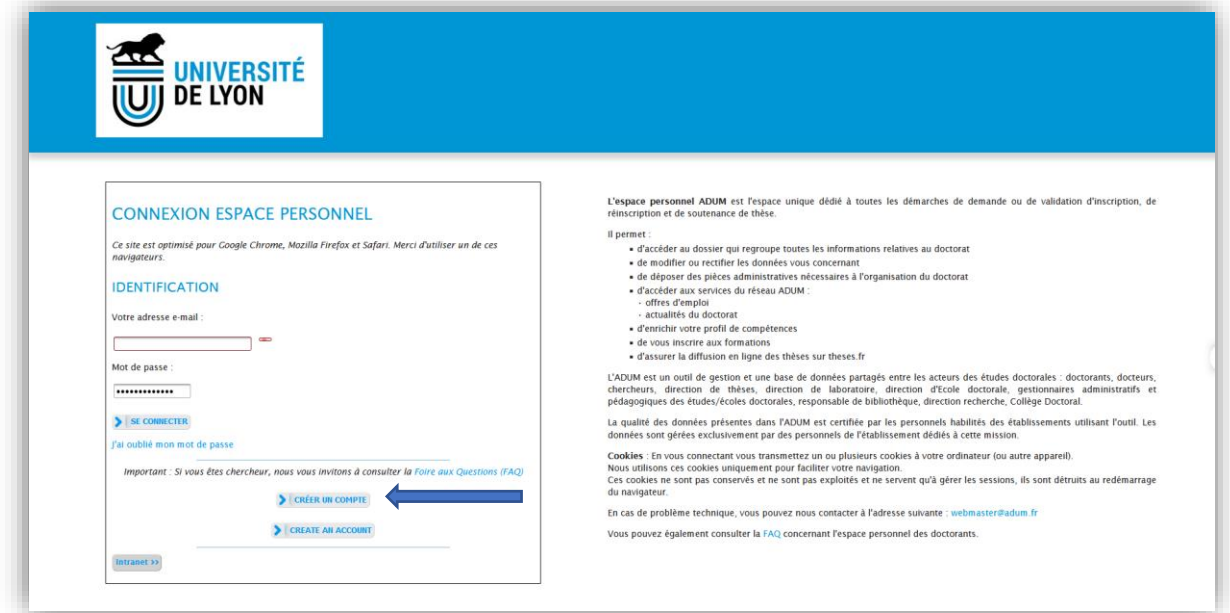

Vous devez cliquer sur « **Créer un compte** ».

Une nouvelle page s'ouvrira → merci d'indiquer votre adresse mail et de choisir un mot de passe. Cliquez sur « **créer mon profil ».**

Vous allez recevoir un **mail** contenant un **lien** permettant de vérifier la validité de votre adresse mail. N'oubliez pas de cliquer sur ce lien afin d'activer la création de votre compte (lien valide 24 heures).

Lorsque vous cliquez sur le lien, la page suivante s'affiche :

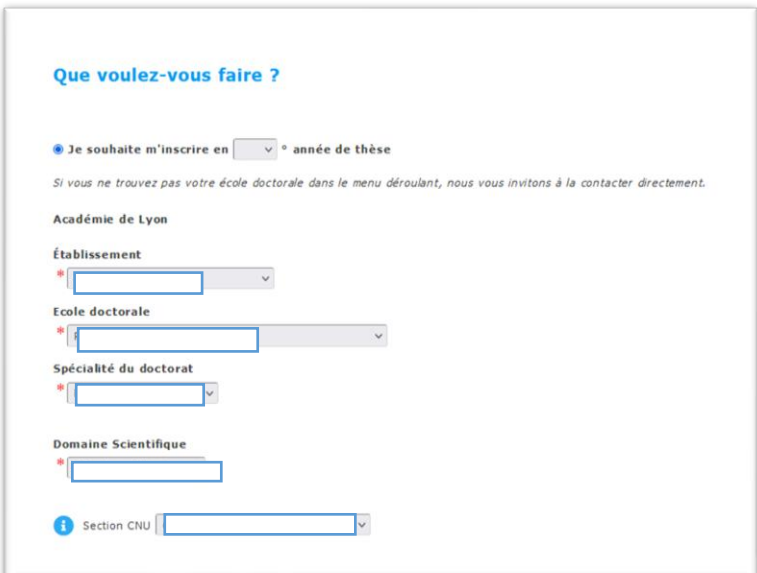

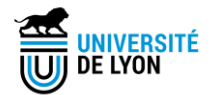

Veuillez noter que :

- Les champs accompagnés d'un \* sont à remplir obligatoirement ;
- $\bullet$   $\bullet$   $\bullet$  Ce symbole indique la présence d'un point d'information sur ce champ que vous pouvez consulter.

Il vous est demandé de renseigner :

o Votre année de thèse pour l'année académique **2023-2024** : 1, 2, 3 etc

Attention, si les 2 champs suivants apparaissent, merci de ne pas les prendre en compte !

- Je n'ai pas de compte ADUM, mais je suis en dernière année de thèse ET je souhaite déclarer ma soutenance de thèse pour le XX/XX/XXXX
- J'ai soutenu ma thèse le XX/XX/XXXX
- o Votre établissement\* (liste déroulante)
- o Votre école doctorale\* (liste déroulante)
- o Votre spécialité du doctorat\* (liste déroulante)
- $\circ$  Votre domaine scientifique\* (ce champ peut être rempli automatiquement par ADUM après le choix de la spécialité, merci de vérifier les informations)
- o Votre section CNU

Vous devez ensuite cliquer sur « **créer mon profil ».**

## <span id="page-4-0"></span>**II) Procédure d'inscription / réinscription**

Après ces saisies préliminaires, vous allez pouvoir commencer votre procédure de (ré)inscription.

Nous attirons votre attention sur la nécessité de remplir tous les onglets avec méticulosité.

Les champs peuvent être obligatoires (avec un \*) ou facultatifs. Certains champs peuvent être remplis à l'aide d'une liste déroulante.

Vous pouvez réaliser votre inscription en plusieurs fois. Dans ce cas, merci de cliquer sur « **sauvegarder** » après chaque onglet pour enregistrer les informations déjà saisies et pouvoir reprendre où vous vous êtes arrêté.

Selon votre année d'inscription, vous aurez plusieurs onglets à remplir.

- o État civil
- o Coordonnées
- o Déroulement de la scolarité
- o Rattachement administratif
- o Financement
- o Déroulement doctorat
- o Langues vivantes
- o Gestion affichage

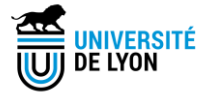

- o Compétences et portfolio
- o Convention individuelle de formation (pour les doctorants en première année et/ou en deuxième année exclusivement)
- o Comité de suivi individuel (à partir de la deuxième année)
- o Documents à joindre
- o Je finalise la procédure

Le code couleur vous permet de suivre l'avancée de votre saisie >

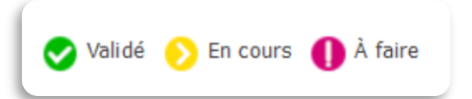

#### <span id="page-5-0"></span>**1. Onglet « État civil »**

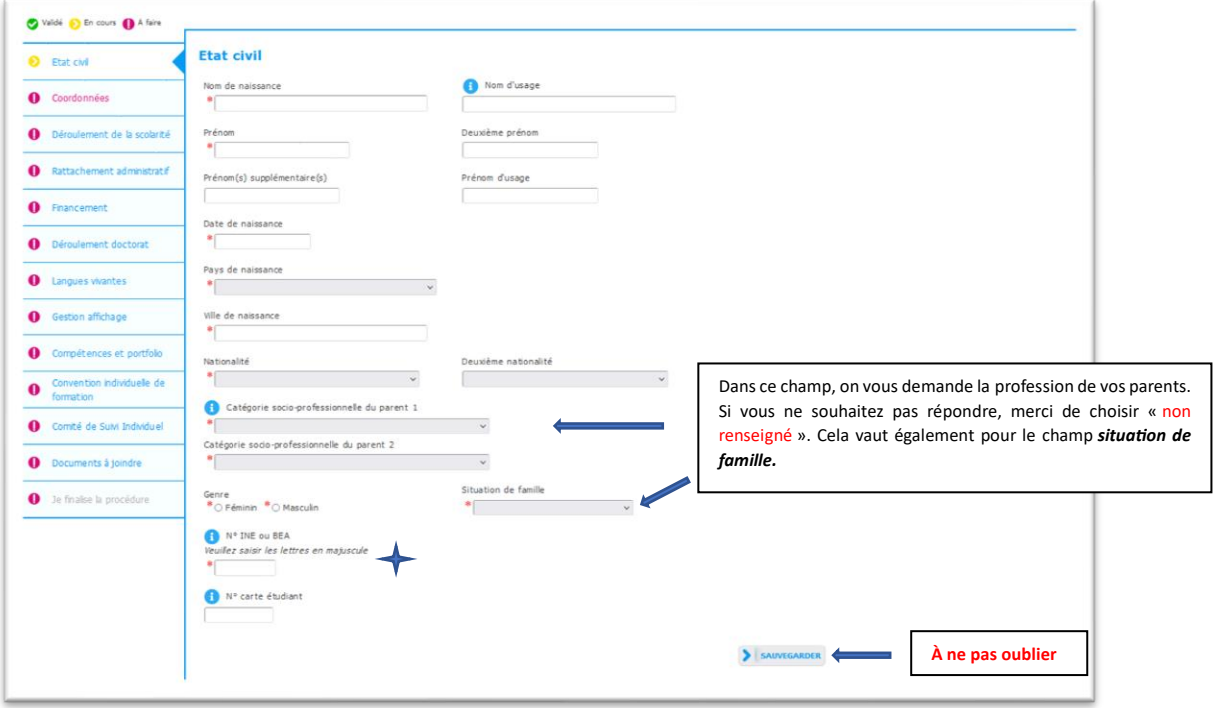

A savoir : le N° INE est un **Identifiant National Etudiant** unique.

*Le champ relatif à l'INE peut être facultatif ou obligatoire selon votre situation et votre année d'inscription.*

Vous trouverez ce N° sur le relevé de notes du Baccalauréat français. Il a été attribué à partir de l'année 1995 dans les lycées et les universités français. Ce numéro peut également vous avoir été attribué par le premier établissement français d'enseignement supérieur lors de vos études antérieures ou lors de votre inscription en doctorat en D1.

Ce numéro est composé de **11 caractères** et constitué de lettres et de chiffres.

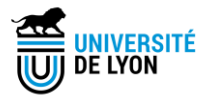

## <span id="page-6-0"></span>**2. Onglet « Coordonnées »**

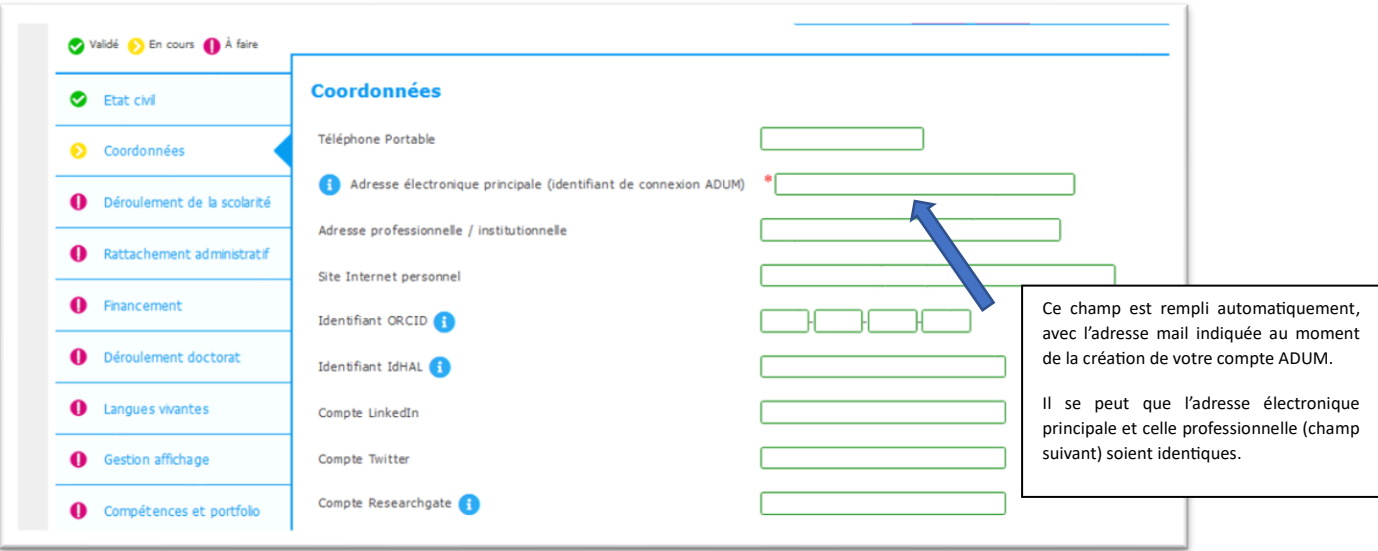

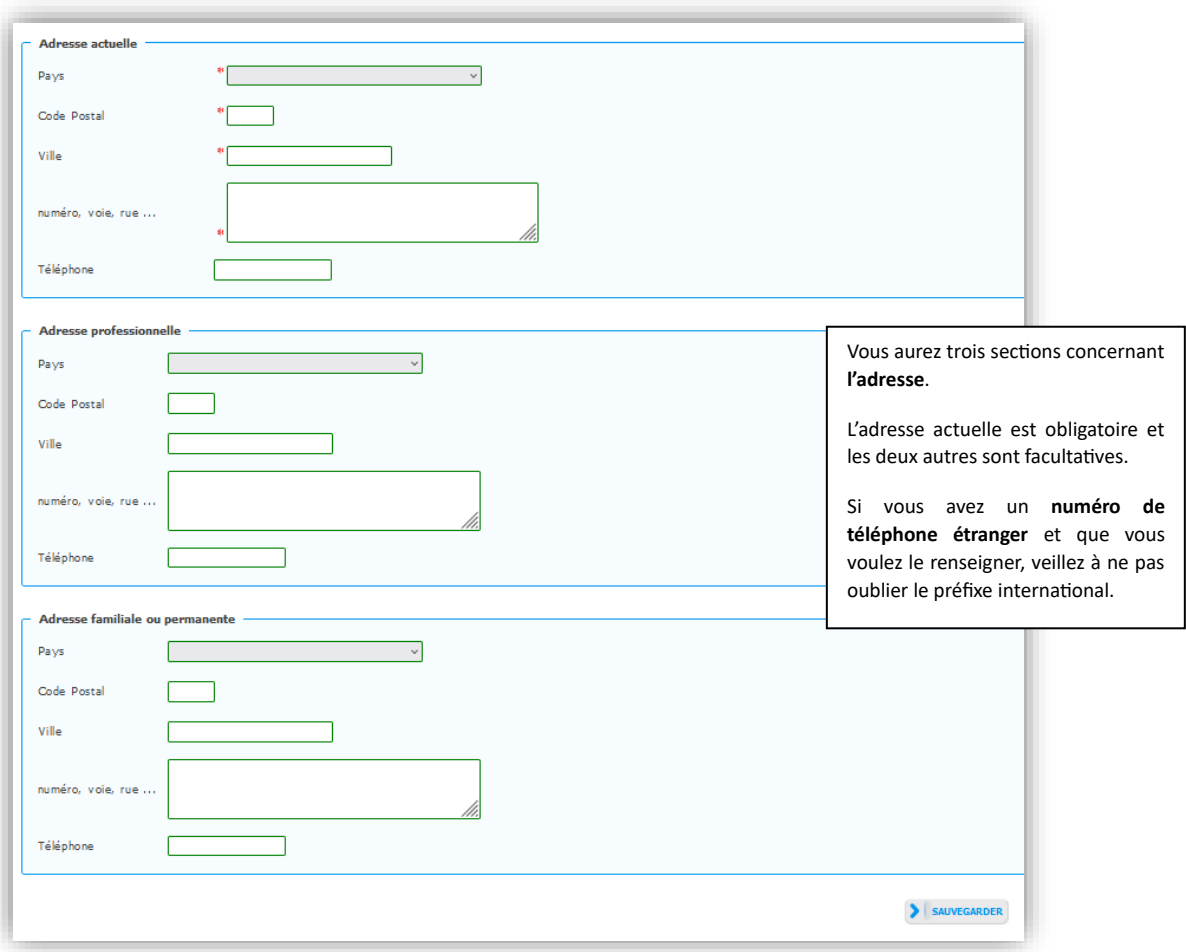

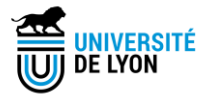

## <span id="page-7-0"></span>**3. Onglet « Déroulement de la scolarité »**

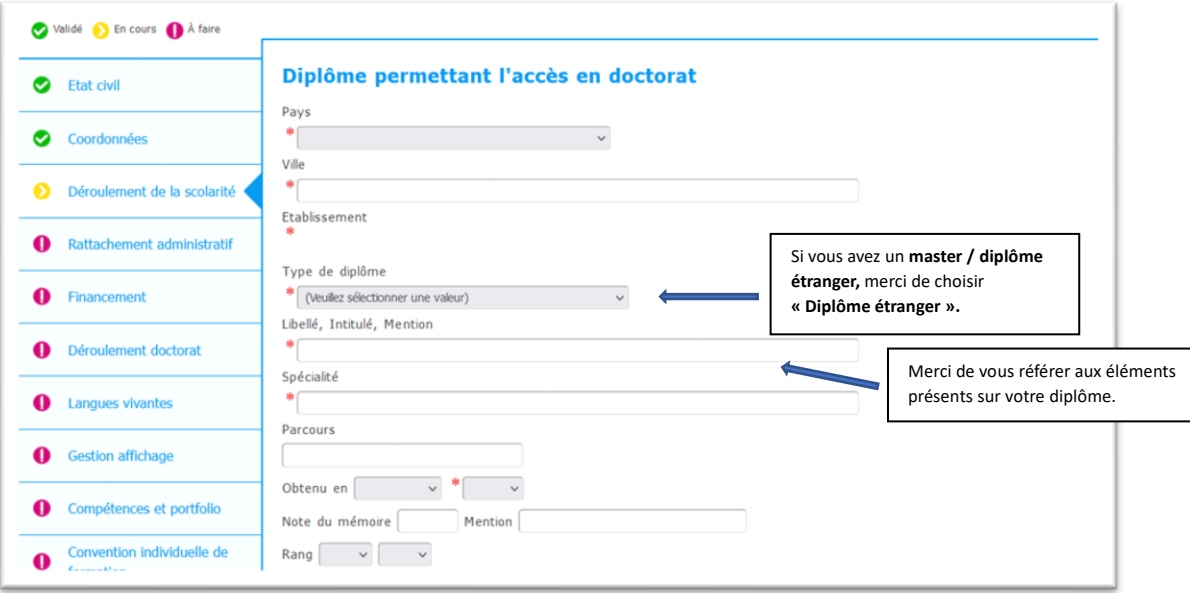

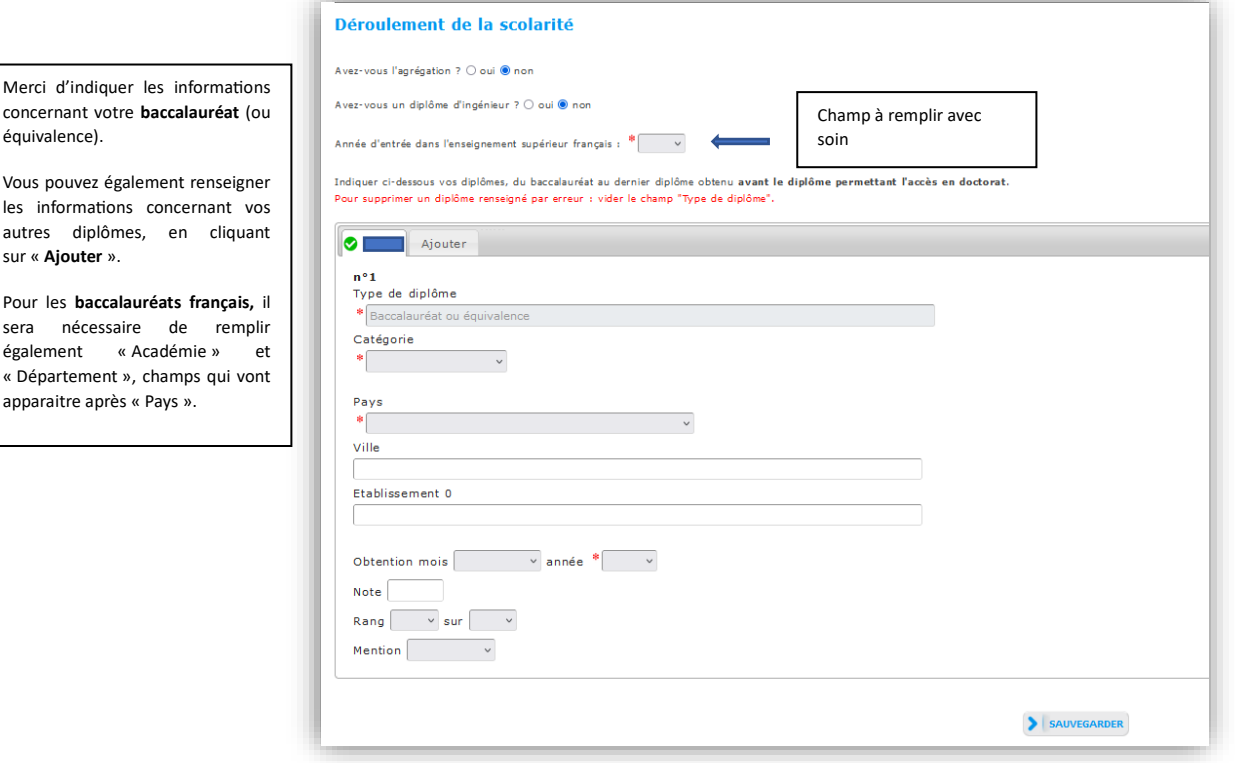

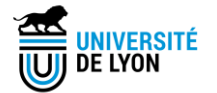

### <span id="page-8-0"></span>**4. Onglet « Rattachement administratif »**

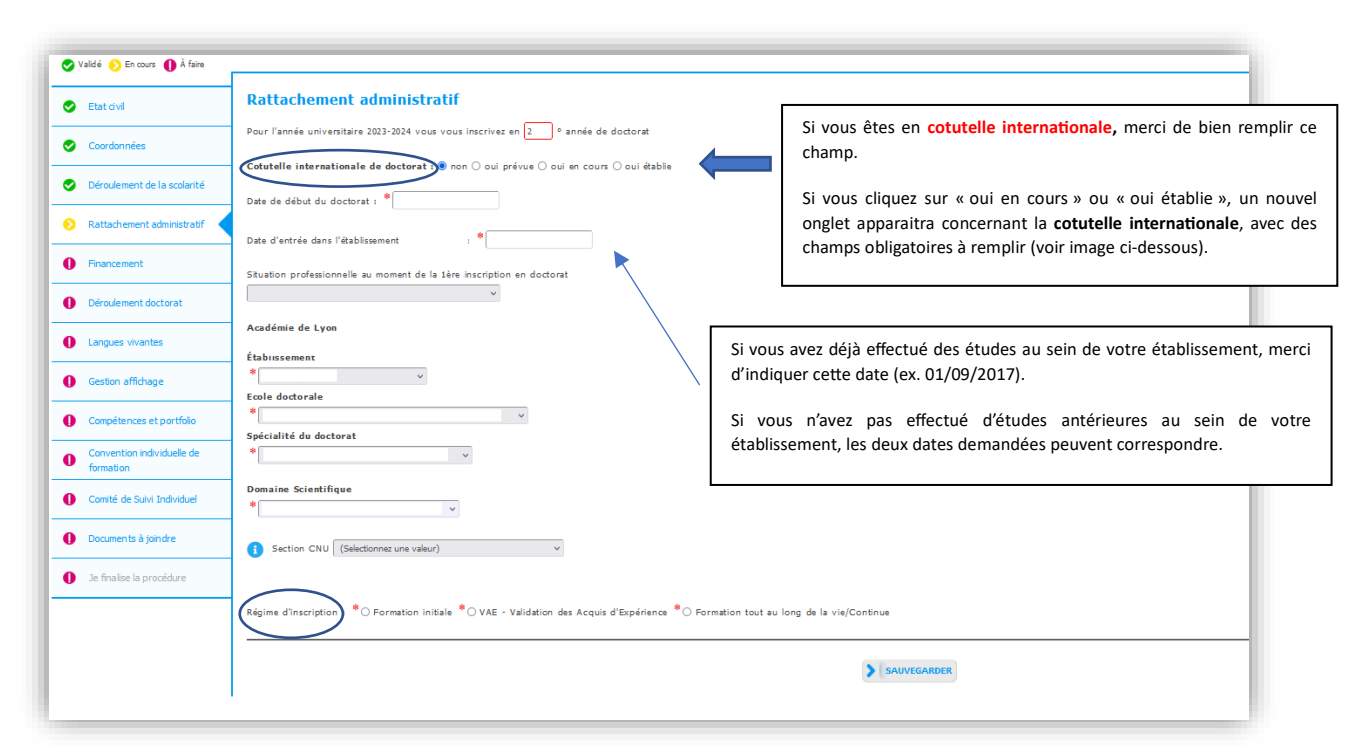

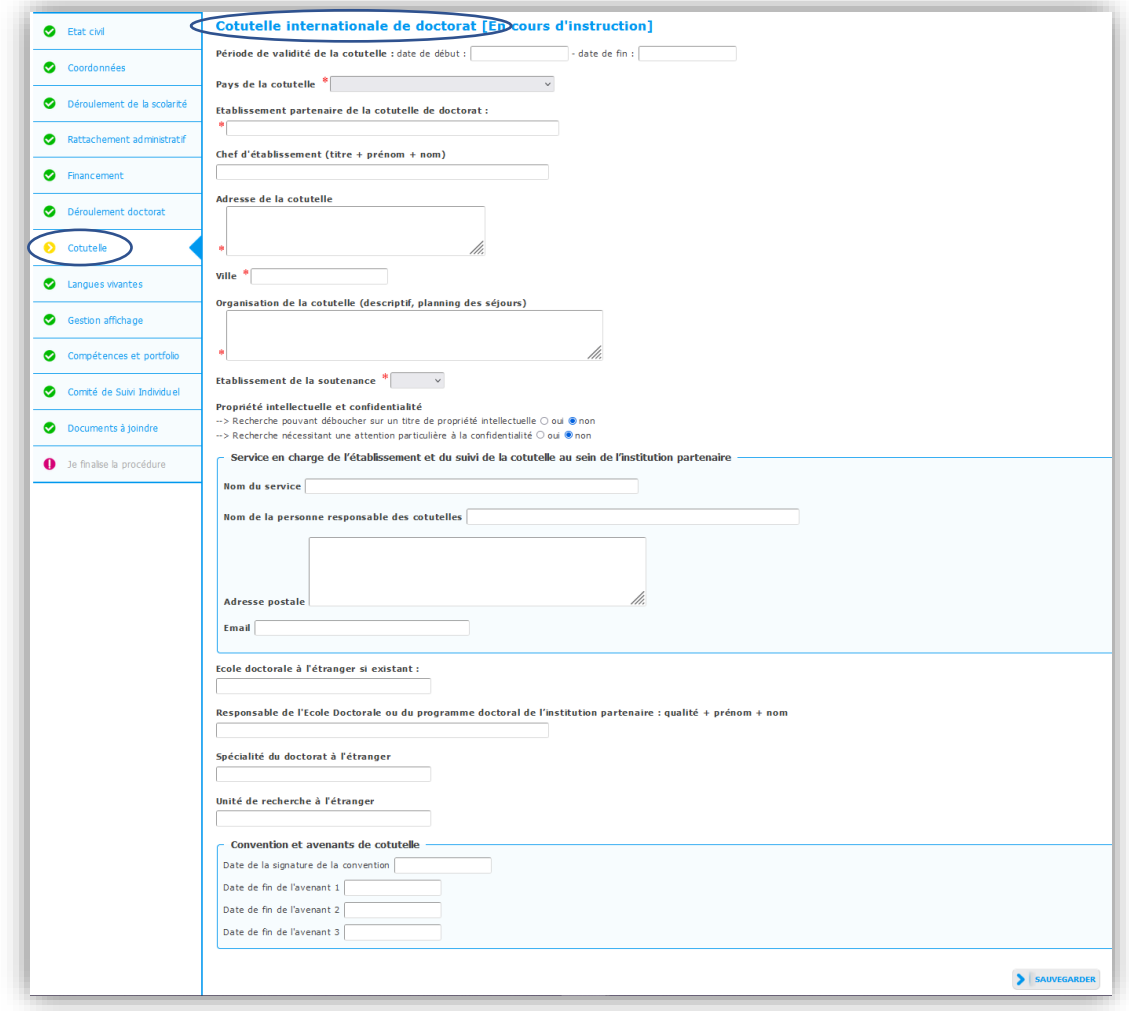

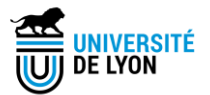

#### <span id="page-9-0"></span>**5. Onglet « Financement »**

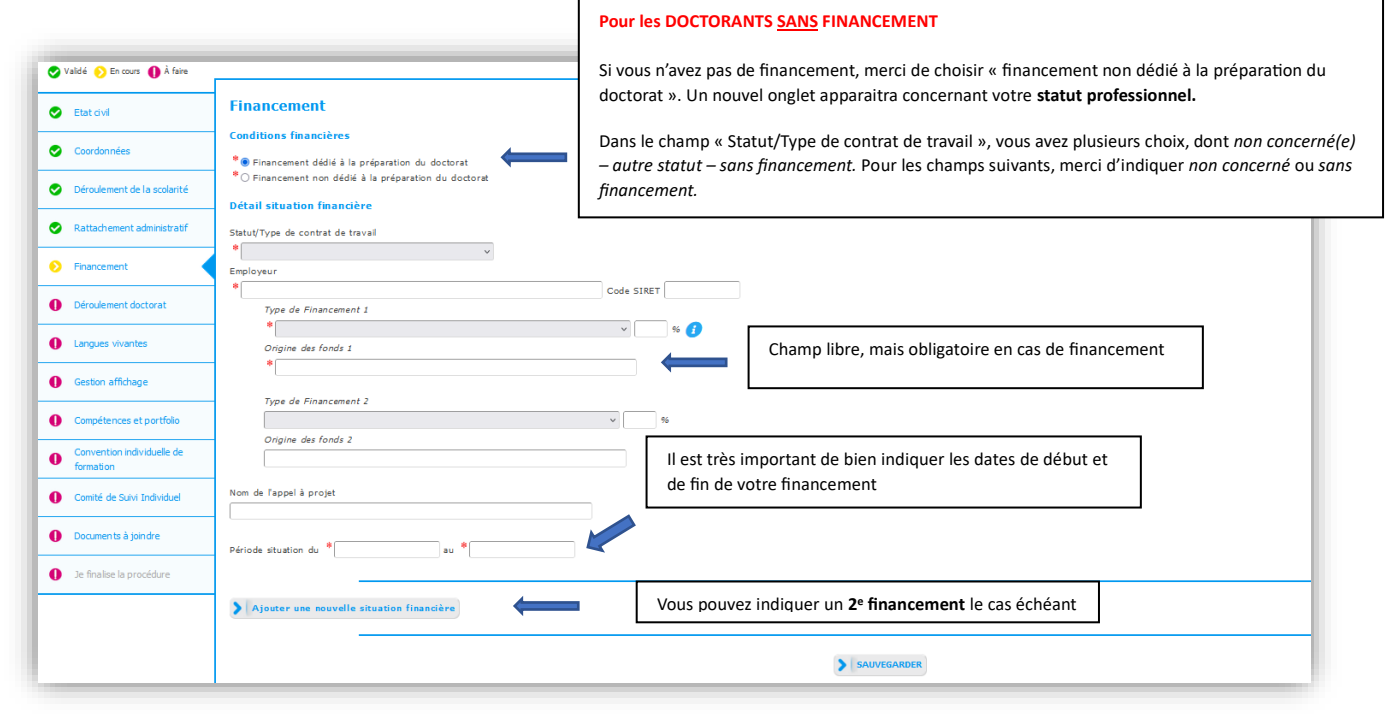

Pour vous aider à remplir l'onglet « financement », merci de vous référer à la section 4 « Annexe financement » (pages 19-20-21).

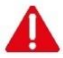

### <span id="page-9-1"></span>**6. Onglet « Déroulement du doctorat »**

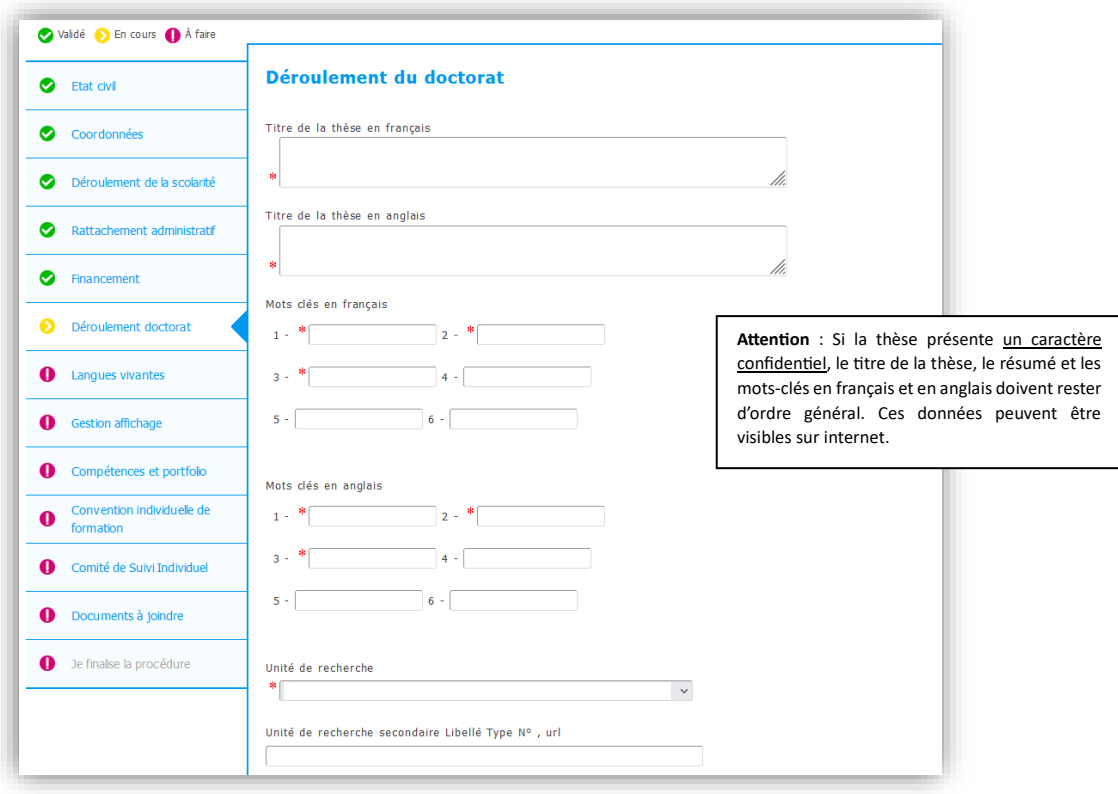

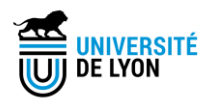

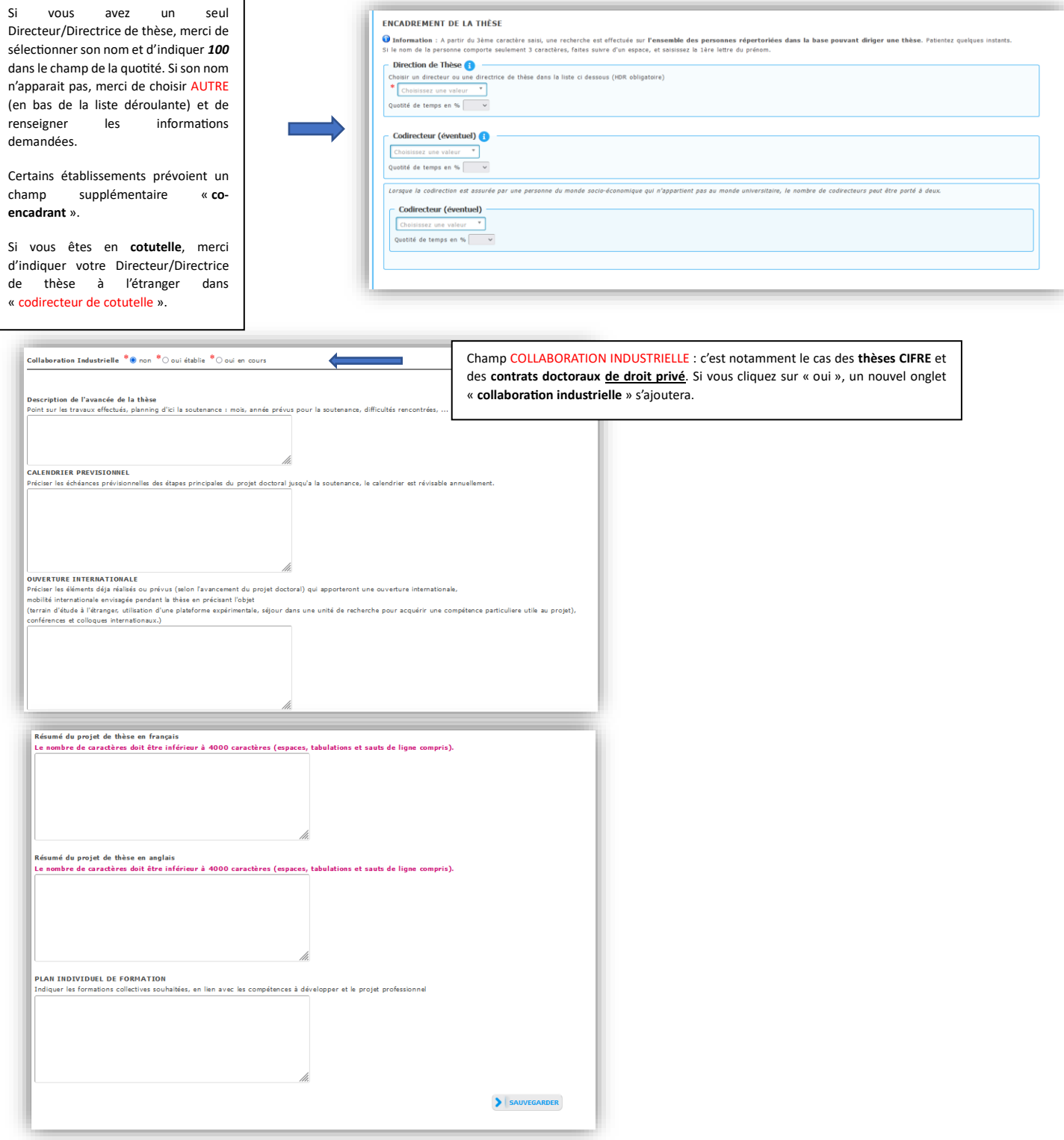

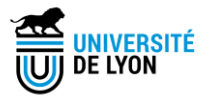

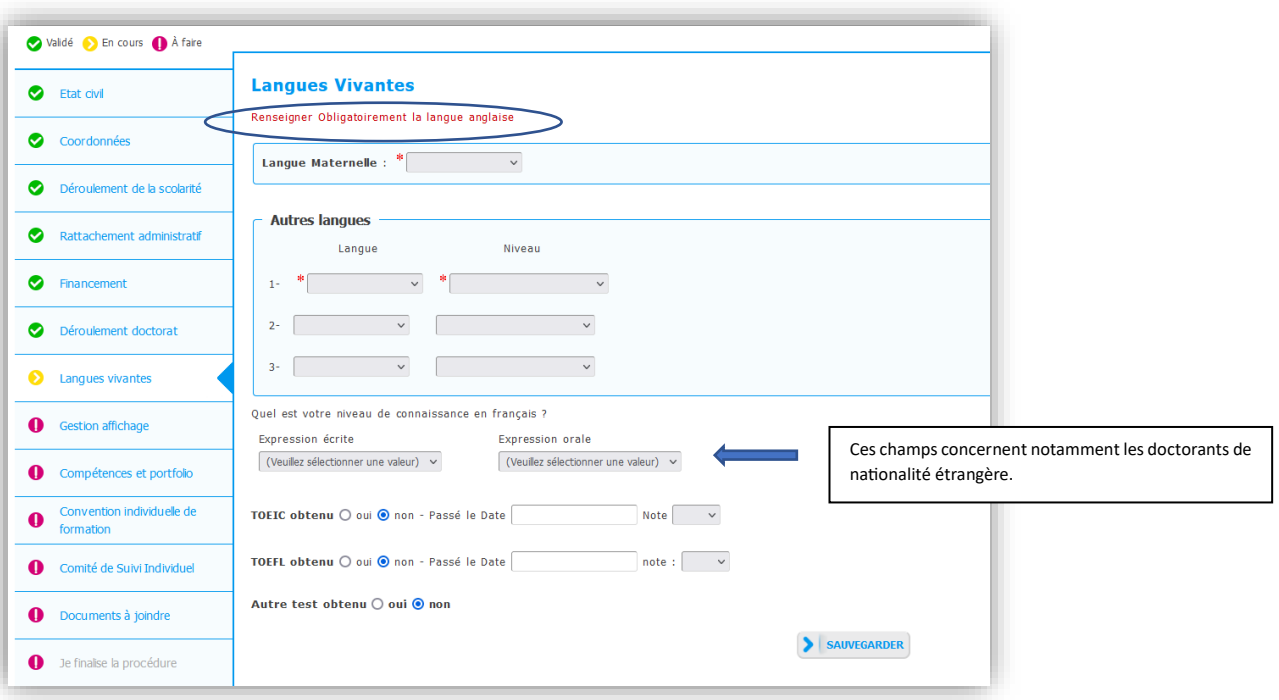

#### <span id="page-11-0"></span>**7. Onglet « Langues vivantes »**

#### <span id="page-11-1"></span>**8. Onglet « Gestion affichage »**

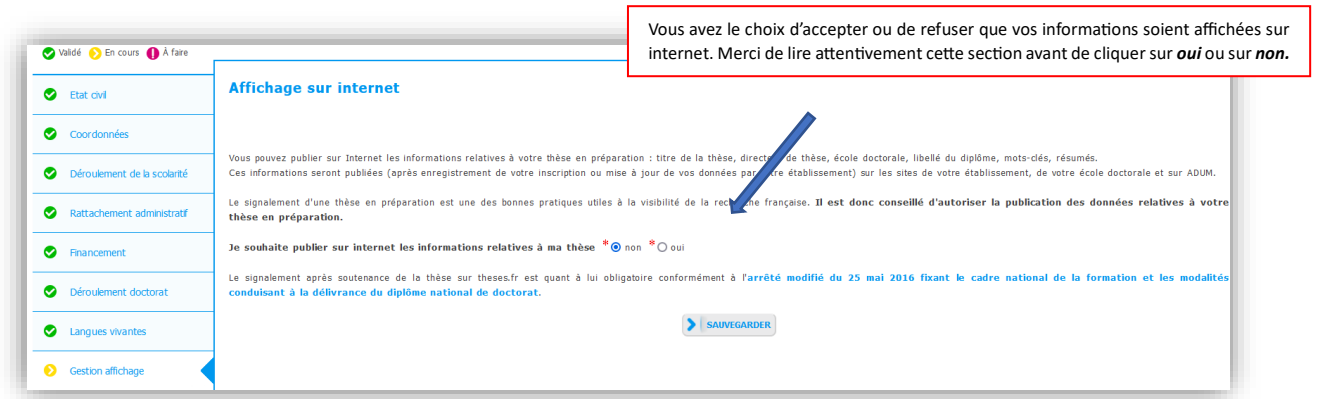

Si vous cliquez sur *oui*, une nouvelle fenêtre apparaitra.

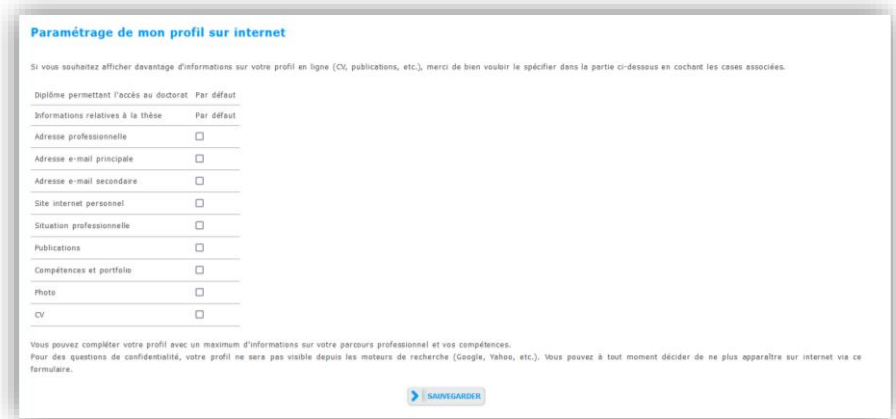

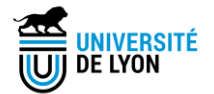

#### <span id="page-12-0"></span>**9. Onglet « Compétences et portfolio »**

Nous vous invitons à tenir à jour cet onglet tout au long de votre doctorat. Votre portfolio comprend vos publications, les formations suivies ainsi que les compétences acquises au cours de la formation doctorale que vous allez indiquer dans cet onglet.

Il sera possible de renseigner ces compétences également après votre (ré)inscription.

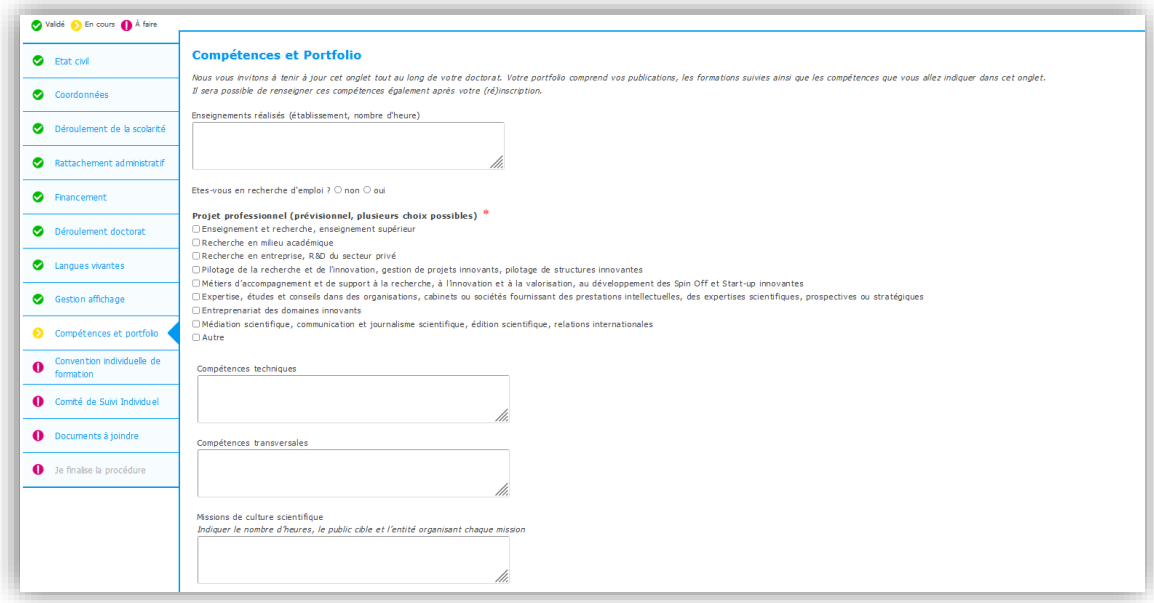

Dans cet onglet, vous pouvez mettre en valeur votre parcours et vos compétences/expériences.

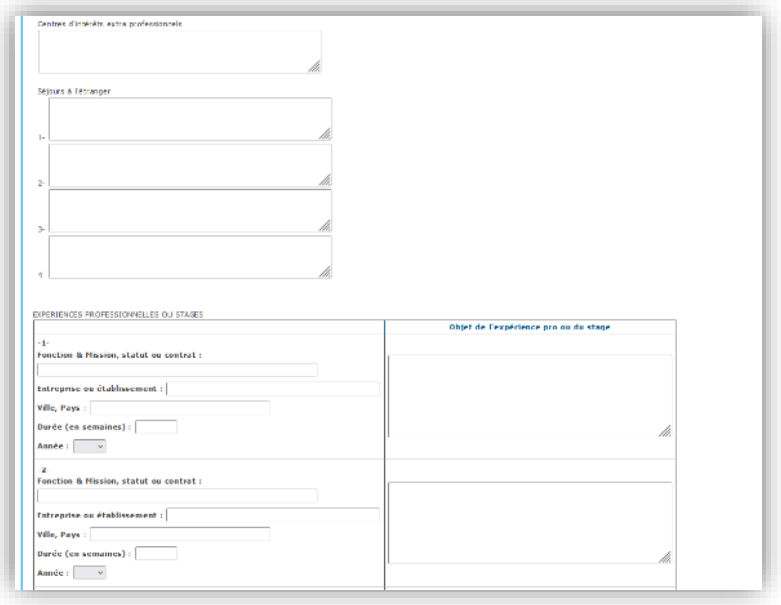

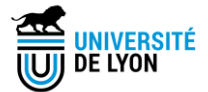

Ô

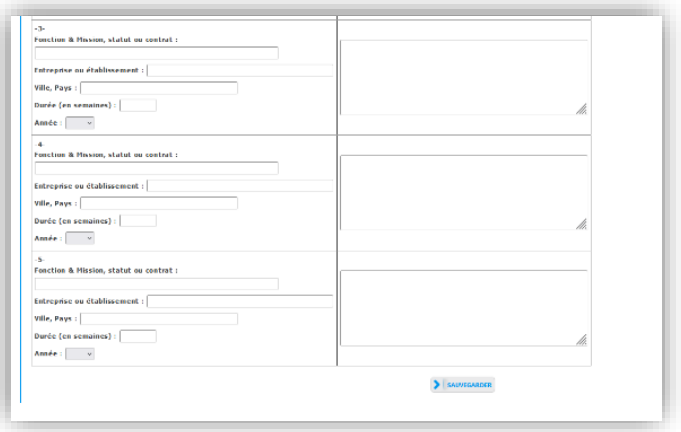

### <span id="page-13-0"></span>**10. Onglet « Convention individuelle de formation »**

Cet onglet s'affiche pour les doctorants en 1<sup>ère</sup> année et dans certains cas pour ceux en 2<sup>ème</sup> année.

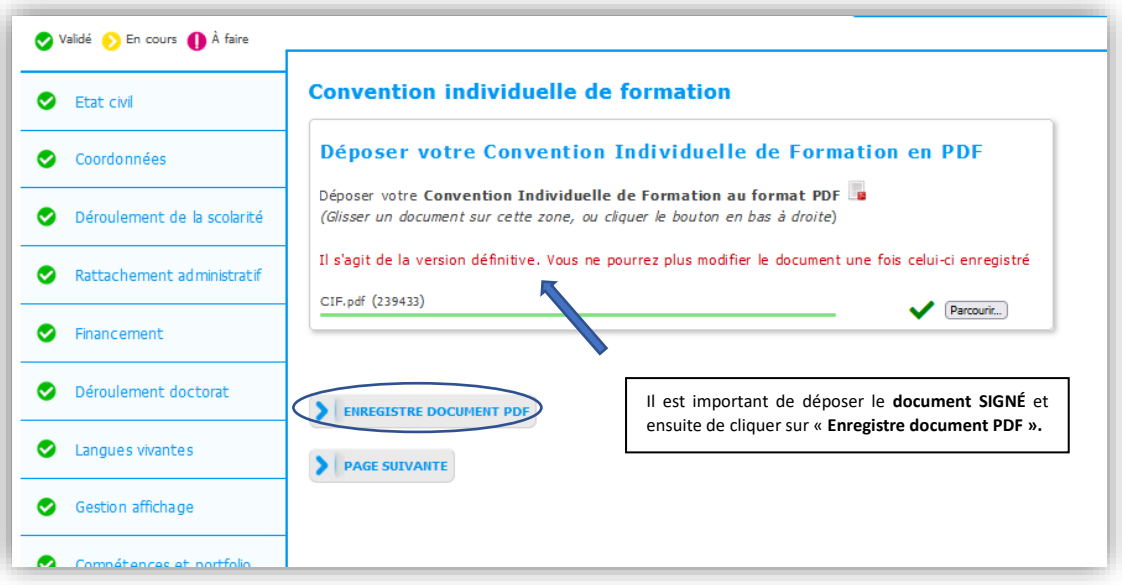

#### <span id="page-13-1"></span>**11. Onglet « Comité de suivi individuel »**

Cet onglet ne s'affiche qu'à partir de la 2<sup>ème</sup> année de doctorat.

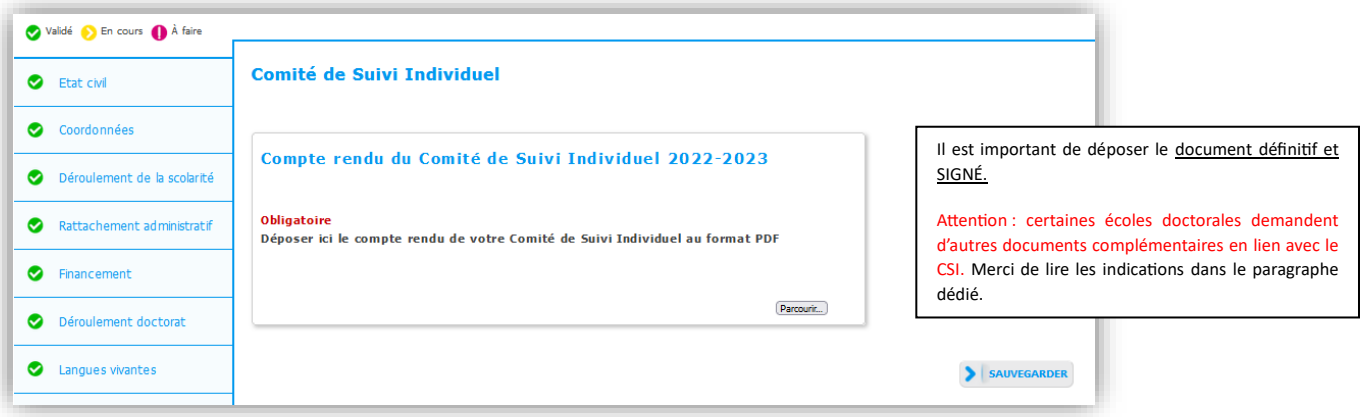

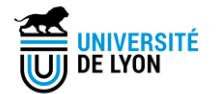

#### <span id="page-14-0"></span>**12. Onglet « Documents à joindre »**

Dans cet onglet vous allez retrouver **plusieurs espaces de dépôt de document.**

Merci de **lire attentivement les consignes** pour chaque espace de dépôt. Les paramétrages de ces espaces de dépôt varient d'un établissement à un autre et d'une école doctorale à une autre.

Attention : pour tous les documents (hormis pour la photo), le seul format accepté est le **PDF**.

*Exemple d'affichage possible :* 

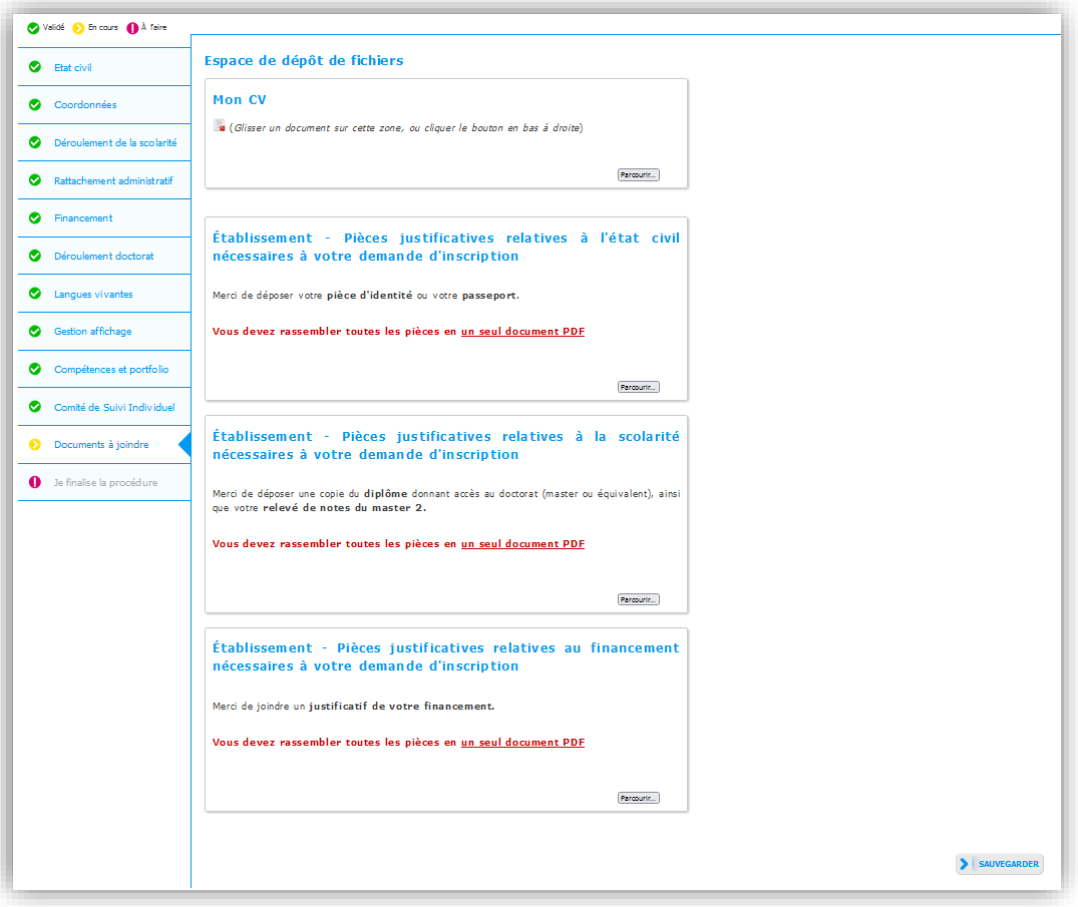

Certains doctorants auront des **espaces supplémentaires** de dépôt de document, comme par exemple :

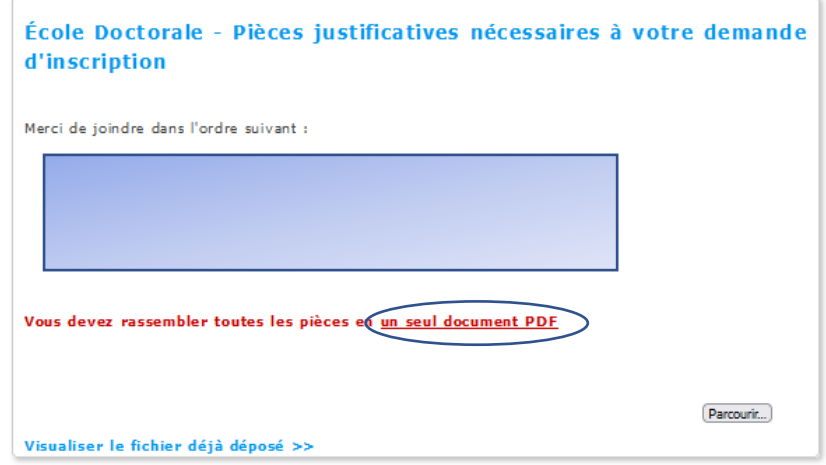

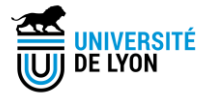

- ✓ **Merci de bien lire les indications pour chaque espace de dépôt ;**
- ✓ Chaque espace de dépôt accepte un seul PDF. Nous vous conseillons d'utiliser [PDFsam](https://pdfsam.org/fr/download-pdfsam-basic/) pour fusionner les fichiers, en suivant l'ordre demandé ;
- ✓ Si vous voulez modifier un document PDF, vous pouvez cliquer sur « Parcourir » et déposer une nouvelle version ;
- ✓ La barre verte horizontale vous montre la présence d'un document déposé.

#### <span id="page-15-0"></span>**13. Onglet « Je finalise la procédure »**

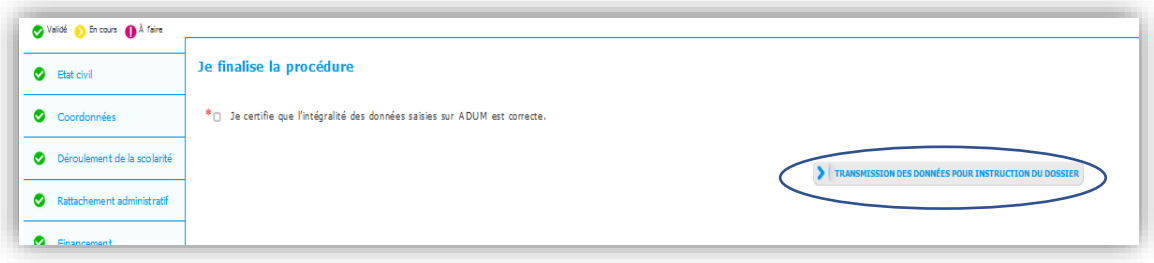

Une fois que tous les onglets sont verts, vous pourrez finaliser votre dossier et le soumettre.

#### ATTENTION : toute soumission est définitive.

*Si vous complétez votre dossier ADUM à plusieurs reprises (mais avant de cliquer sur « transmission des données pour instruction du dossier »), vous devez vous connecter sur Adum et cliquer sur « Je finalise ma procédure d'inscription/ réinscription » pour continuer les saisies* → *voir ci-dessous.* 

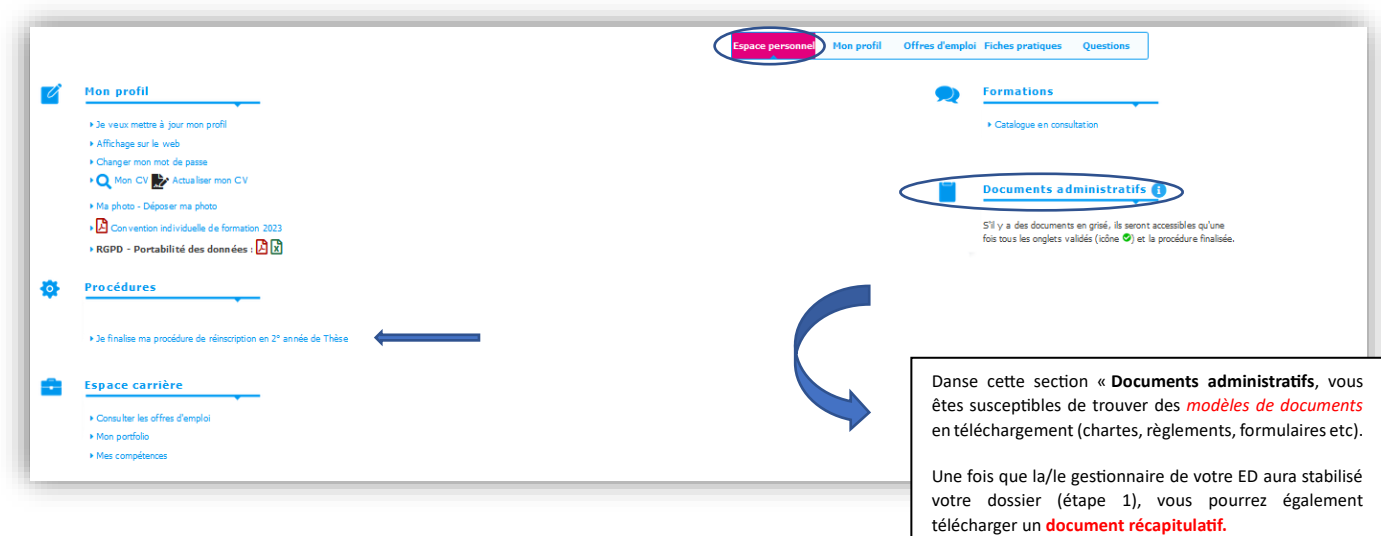

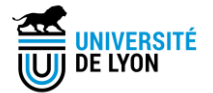

#### <span id="page-16-0"></span>**14. Votre photo**

Vous pouvez déposer votre photo (au format portait) en cliquant sur l'icône du visage, comme indiqué ci-dessous. Soyez attentifs au choix de la photo : ADUM est un outil professionnel.

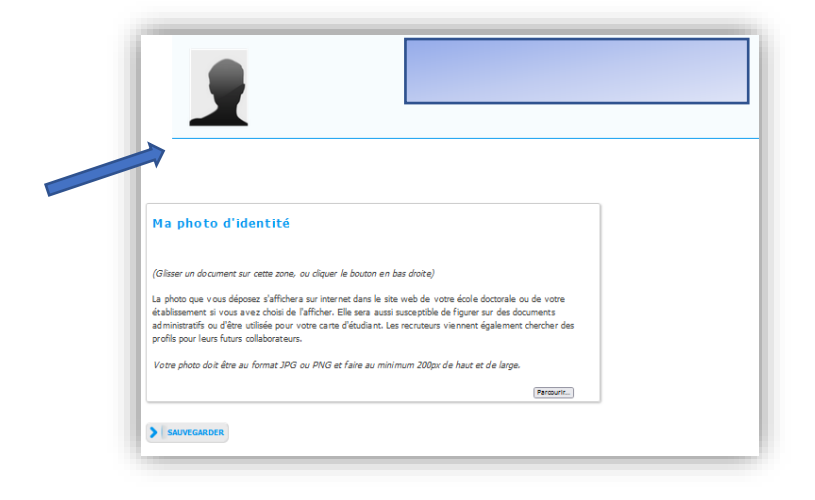

## <span id="page-16-1"></span>**III) Les étapes de validation de votre demande d'inscription / réinscription**

Une fois le dossier soumis, la/le gestionnaire de votre ED vérifie les données que vous avez renseignées dans ADUM. Si des modifications importantes sont à faire sur votre dossier, l'ED peut choisir de vous redonner la main **sur l'intégralité votre dossier** ou seulement **sur un ou plusieurs documents non conformes** dans ADUM afin que vous puissiez faire les modifications. Il vous faudra alors procéder aux corrections et **bien penser à les sauvegarder.** 

Ci-dessous, vous trouverez le détail des étapes de validation de votre dossier. Ce circuit est dématérialisé.

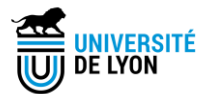

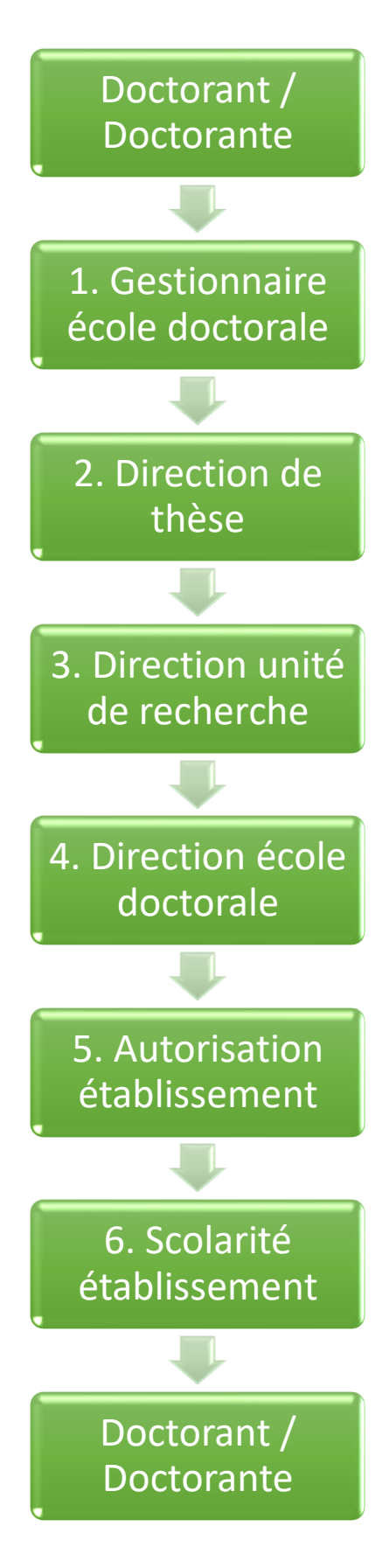

Vous remplissez le dossier ADUM en ligne et vous le soumettez.

La/le gestionnaire de votre ED vérifie les données. Elle /il peut choisir de vous redonner la main sur l'intégralité votre dossier ou seulement sur un ou plusieurs documents non conformes dans ADUM.

Votre Directeur/Directrice de thèse donne son avis en ligne.

La/le Directeur/Directrice de votre unité de recherche donne son avis en ligne.

La/le Directeur/Directrice de votre école doctorale donne son avis en ligne.

Votre établissement d'inscription autorise ou refuse votre demande d'inscription / réinscription.

C'est souvent à cette étape (ou juste avant) que vous commencez les procédures pour votre **inscription administrative.** Votre établissement vous donnera plus de renseignements sur les modalités à suivre selon votre situation. Ces démarches seront à effectuer souvent hors ADUM.

Dans certains établissements, les étapes 5 et 6 sont conjointes et dans d'autres sont effectuées par des interlocuteurs différents.

Si le processus a été suivi correctement, vous êtes informé que votre inscription en doctorat a été entièrement validée.

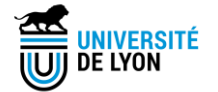

Attention : certains établissements demandent le dépôt de pièces supplémentaires après l'étape 4 ou l'étape 5.

Depuis votre espace personnel, cliquez sur « **Espace dépôt pièces justificatives après finalisation – PDF** » et suivez les indications.

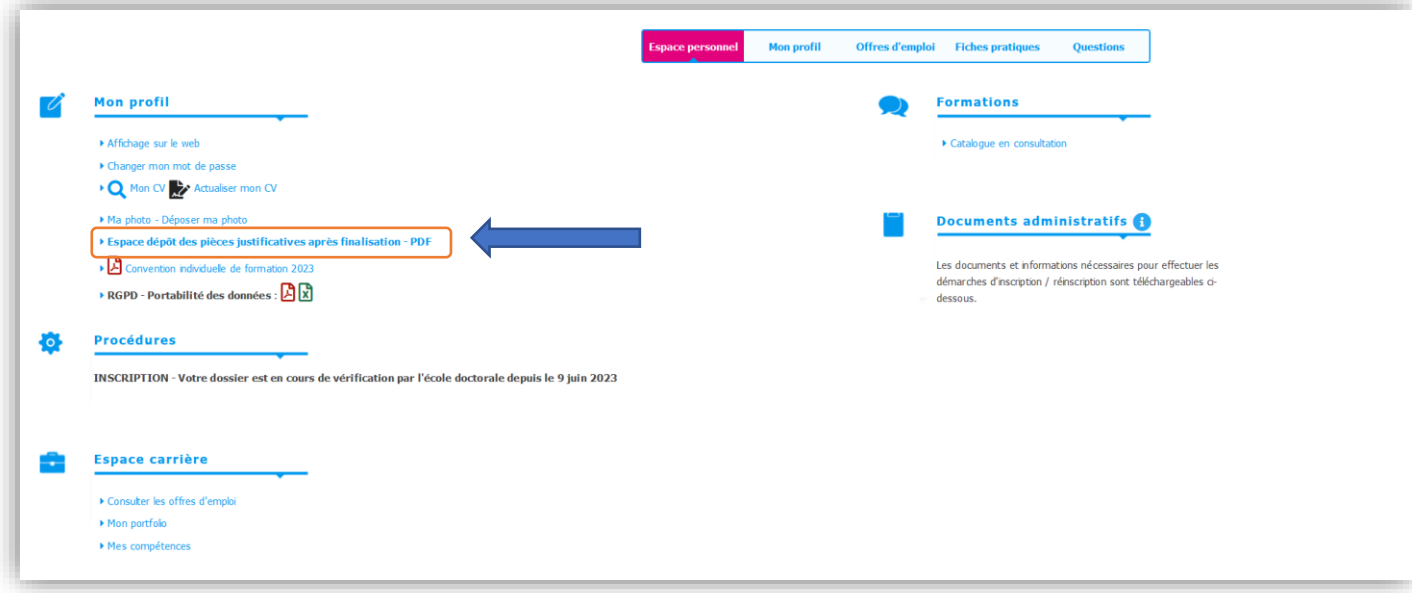

### <span id="page-18-0"></span>**IV) Annexe financement**

Afin de vous aider à remplir correctement l'onglet « financement », voici quelques cas de figure :

Les trois premiers exemples concernent des doctorants avec des financements dédiés à la préparation de la thèse.

• Doctorant avec un contrat doctoral de droit public, proposé par son établissement :

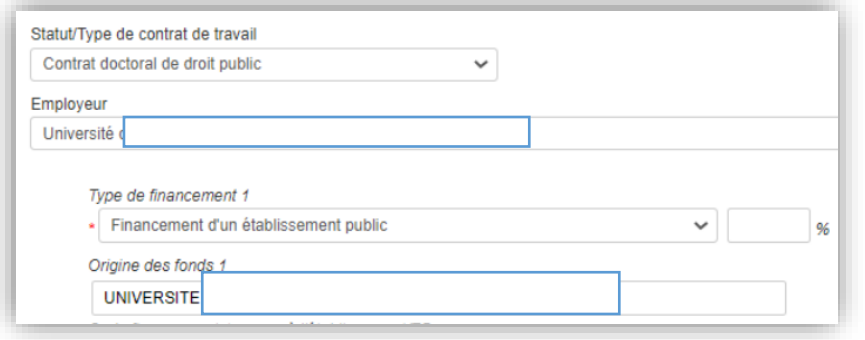

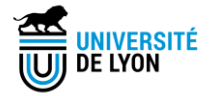

#### • Doctorant avec un contrat doctoral de droit privé (exemple) :

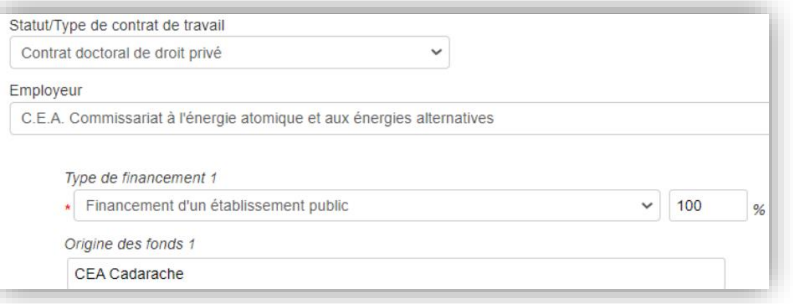

#### • Doctorant avec une convention CIFRE :

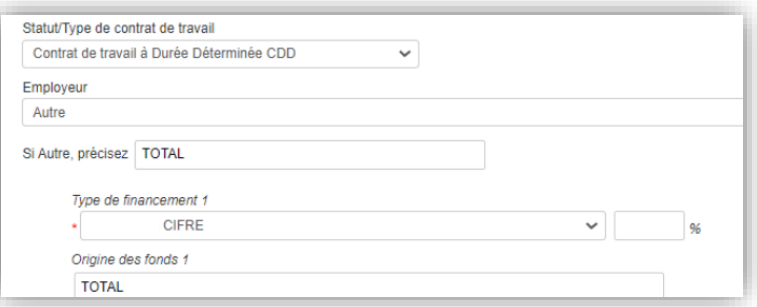

#### • Autres cas de figure :

Cette liste n'est pas exhaustive et peut ne pas prendre en compte vos particularités.

C'est une aide à la saisie de cas généraux.

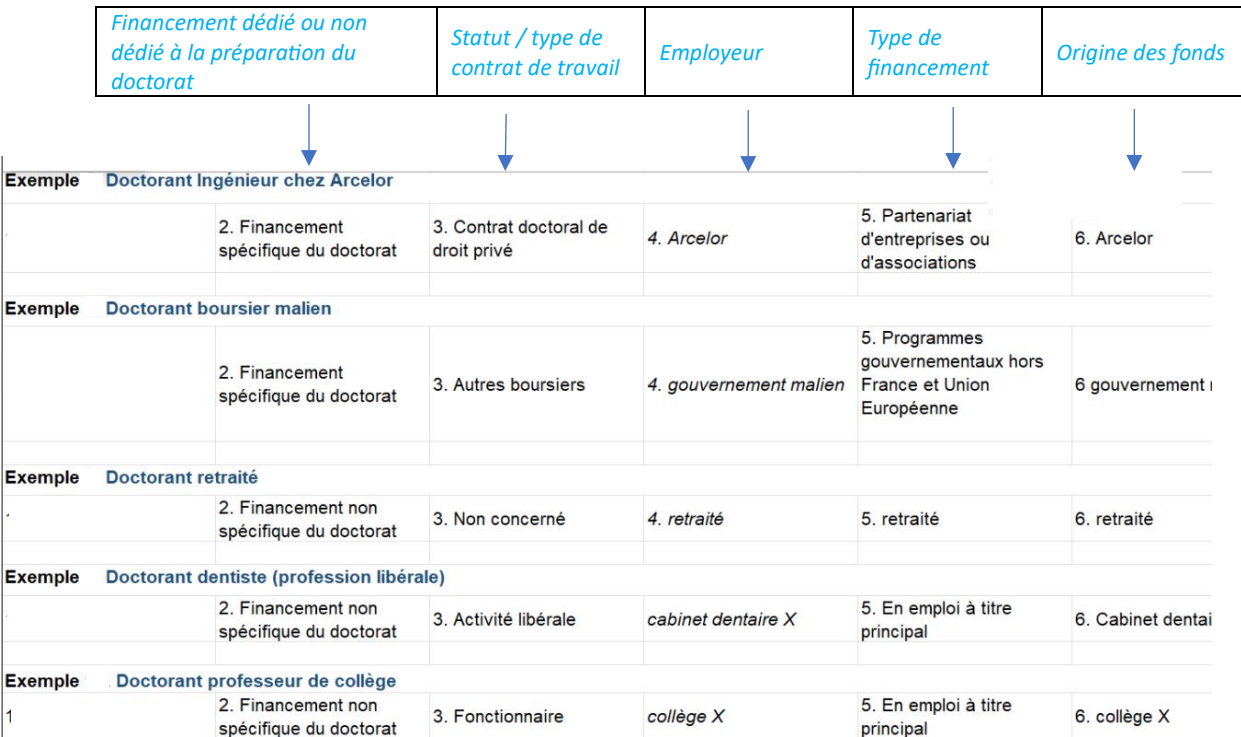

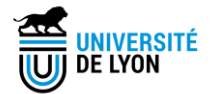

#### **Exemple** Doctorant commissaire de police 2. Financement non 5. Fonctionnaire, hors 6. Commissaire de police 3. Fonctionnaire Ministère intérieur spécifique du doctorat enseignement **Exemple** Doctorant sans financement, sortant d'un master 2. Financement non 3.Non concerné -Autres non concerné 5. Sans financement spécifique du doctorat statuts **Exemple Doctorant avocat** 2. Financement non 3. Activité libérale nom cabinet d'avocat En emploi à titre principal 6. cabinet avocat X spécifique du doctorat **Exemple** Doctorant sur contrat recherche Danone 5. Partenariat 2. Financement 3. Contrat doctoral de 4. Université X 6. Danone d'entreprises ou spécifique du doctorat droit public d'associations